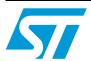

# AN3189 Application note

# Demonstration board for Bluetooth® module class 2 SPBT2532C2.AT

#### Introduction

This user manual describes the STEVAL-SPBT2ATV2 demonstration board (dongle) for the Bluetooth $^{\circledR}$  class 2 SPBT2532C2.AT module.

The dongle includes the module under evaluation, an RF antenna, and a USB connector.

The USB connector is used to connect the dongle with a PC, to access the Bluetooth module and to supply the dongle.

The STEVAL-SPBT2ATV2 is a board with downloaded FW which enables the user to create a Bluetooth link with simple AT commands.

It is an easy solution to test and operate with the SPBT2532C2.AT module. The features are:

- Bluetooth V2.1 board
- USB connection
- SMD antenna on board

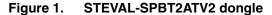

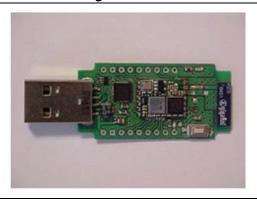

AM06749v1

Contents AN3189

# **Contents**

| 1     | Qua      | alification                          |   |  |
|-------|----------|--------------------------------------|---|--|
| 2     | Dem      | onstration board usage limitation    | 5 |  |
| 3     | Reco     | ommended operating conditions6       |   |  |
| 4     | I/O c    | onnections                           | 3 |  |
|       | 4.1      | PAD description                      | 3 |  |
|       | 4.2      | Reset switch                         | 7 |  |
| 5     | Don      | gle layout                           | 3 |  |
| 6     | Don      | gle schematic                        | 9 |  |
| 7     | Gett     | ng started                           | ) |  |
|       | 7.1      | Dongle installation                  | Э |  |
|       | 7.2      | Setup and connect                    | 2 |  |
|       |          | 7.2.1 Startup                        | 3 |  |
|       |          | 7.2.2 Inquiry and available services | 6 |  |
|       |          | 7.2.3 Command and answer syntax      | 2 |  |
|       |          | 7.2.4 GPIO and LED                   | 3 |  |
|       | 7.3      | Point-to-point connection            | 4 |  |
| Apper | ndix A l | JSB driver installation 26           | 3 |  |
| 8     | Revi     | sion history                         | 9 |  |

AN3189 List of figures

# **List of figures**

| Figure 1.  | STEVAL-SPBT2ATV2 dongle                      | 1  |
|------------|----------------------------------------------|----|
| Figure 2.  | Available pads                               |    |
| igure 3.   | Reset switch                                 |    |
| igure 4.   | Dongle component layout                      |    |
| Figure 5.  | Dongle electrical drawing                    |    |
| igure 6.   | USB drive installation first and second step |    |
| igure 7.   | Wizard installation first step               |    |
| igure 8.   | Wizard installation second step              |    |
| igure 9.   | Wizard installation third step               |    |
| igure 10.  | Wizard installation completed                |    |
| Figure 11. | Windows device manager                       | 2  |
| Figure 12. | Basic setup                                  | 3  |
| igure 13.  | Connection setup                             | 4  |
| igure 14.  | Connection port setup1                       |    |
| igure 15.  | Port parameters                              |    |
| Figure 16. | Connection properties setup1                 | 5  |
| igure 17.  | AT command prompt                            | 5  |
| igure 18.  | BDAddress dongle1, dongle21                  |    |
| igure 19.  | Discovery dongle1                            |    |
| igure 20.  | Service dongle1                              | 7  |
| igure 21.  | Bonding dongle1, dongle2                     | 8  |
| igure 22.  | Connection dongle1, dongle21                 | 8  |
| igure 23.  | Escape dongle1, dongle21                     | 9  |
| igure 24.  | Return to bypass mode dongle1, dongle2       |    |
| igure 25.  | Disconnection dongle1, dongle22              | 20 |
| igure 26.  | Smart cable dongle1, dongle2                 | 11 |
| igure 27.  | Automatic retrial dongle1                    | 11 |
| igure 28.  | Automatic connection dongle1, dongle22       | 2  |
| igure 29.  | Change syntax dongle1                        | 23 |
| igure 30.  | GPIO set dongle1                             | 4  |
| igure 31.  | Point-to-point connection                    | 25 |
| igure 32.  | USB driver installation launch               | 26 |
| igure 33.  | License agreement                            | 26 |
| igure 34.  | Wizard installation 1                        | 27 |
| igure 35.  | Wizard installation 2                        | 27 |
| igure 36.  | Wizard installation 3                        | 27 |
| igure 37.  | Wizard installation terminated               | 28 |
| Figure 38  | Installation completed 2                     | R  |

Qualification AN3189

### 1 Qualification

Bluetooth module SPBT2532C2.AT is CE, BQB qualified, and FCC compliant.

#### CE Registration: 0307-ARAJ00079

Measurements have been performed in accordance with (report available on request):

- EN 300 328 V 1.7.1 (2004-11): "electromagnetic compatibility and radio spectrum Matters (ERM); Wideband transmission systems; data transmission equipment operating in the 2.4 GHZ ISM band and using wideband modulation techniques; harmonized EN covering essential requirements under article 3.2 of the R&TTE directive"
- EN 301 489-17 V 1.2.1:2002: "electromagnetic compatibility and radio spectrum Matters (ERM); electromagnetic compatibility (EMC) standard for radio equipment and services; part 17: specific condition for 2.4 GHz wideband transmission systems and 5 GHz high performance RLAN equipment".
- EN 60950-1: "Information technology equipment safety part 1: General requirements"

#### **BQB QI ID: B016360**

- The module is listed as:
  - Product type: end product
  - TGP version: core 2.1/2.1 + EDR TCRL-2009-1
  - Core spec version: 2.1/2.1 + EDR
     Product description: Bluetooth module

#### **FCC** compliance

FCC qualification is strictly related to RF section design; therefore it doesn't apply to the module without antenna on board.

However, the SPBT2532C2.AT module even if not formally qualified, is FCC compliant. In fact it is a sub-set of the qualified module with antenna, SPBT2532C2A.AT; FCC ID X3ZBTMOD2.

# 2 Demonstration board usage limitation

The dongle based on the SPBT2532C2.AT module is not qualified; it is a pure demonstration tool only for evaluation purpose and not a product in itself.

# 3 Recommended operating conditions

Table 1. Recommended operating conditions

| Symbol | Parameter                        | Conditions         | Min. | Тур | Max | Unit |
|--------|----------------------------------|--------------------|------|-----|-----|------|
| VDD    | Board supply voltage             | -40 °C < T < 85 °C | 4    | 5   | 6   | V    |
| Тор    | Operating case temperature range |                    | -40  |     | +85 | °C   |

### 4 I/O connections

### 4.1 PAD description

Other than the USB plug, some pads are also available. In fact TP1 and TP2 pads make the SPBT2532C2.AT pins available to the user.

Figure 2. Available pads

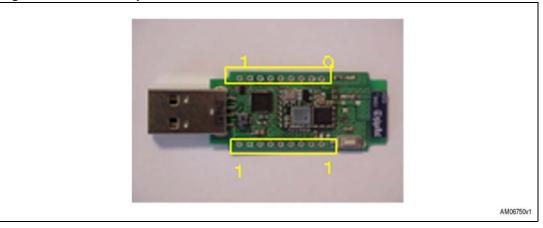

Table 2 lists the meaning of these pads.

AN3189 I/O connections

Table 2. Pad connections

| Pac | ds | Description                                                          |  |  |
|-----|----|----------------------------------------------------------------------|--|--|
|     | 1  | Reset - connected in parallel to onboard reset switch                |  |  |
|     | 2  | SPBT2532C2.AT supply voltage                                         |  |  |
|     | 3  | Boot pin - used for firmware downloading - used for testing purposes |  |  |
|     | 4  | GPIO01 - general purpose I/O – LED5 is connected to this pin         |  |  |
|     | 5  | GPIO02 - general purpose I/O – LED4 is connected to this pin         |  |  |
|     | 6  | GPIO03 - general purpose I/O – LED3 is connected to this pin         |  |  |
|     | 7  | GPIO04 - general purpose I/O – LED2 is connected to this pin         |  |  |
|     | 8  | GND                                                                  |  |  |
| TP  | 9  | GND                                                                  |  |  |
| IF  | 10 | USB + (5 V)                                                          |  |  |
|     | 11 | GND                                                                  |  |  |
|     | 12 | Used for testing purposes                                            |  |  |
|     | 13 | Used for testing purposes                                            |  |  |
|     | 14 | Used for testing purposes                                            |  |  |
|     | 15 | Used for testing purposes                                            |  |  |
|     | 16 | Used for testing purposes                                            |  |  |
|     | 17 | Used for testing purposes                                            |  |  |
|     | 18 | 3.3 V                                                                |  |  |

### 4.2 Reset switch

A reset switch SW1 is present on the dongle. When SW1 is pushed SPBT2532C2.AT is forced to reset.

The following prompt is displayed on the screen:

- AT-AB command mode

Figure 3. Reset switch

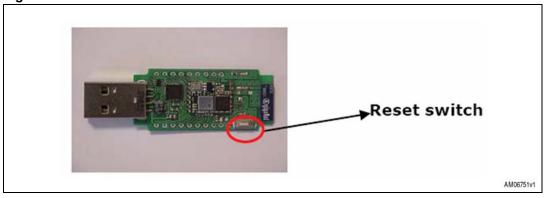

Dongle layout AN3189

# 5 Dongle layout

Figure 4. Dongle component layout

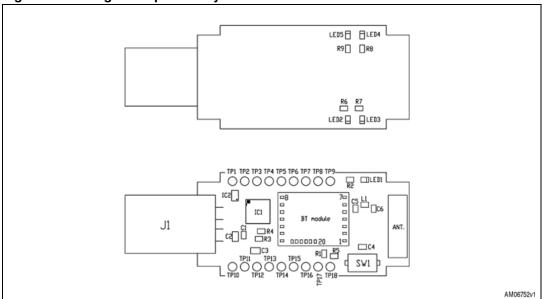

AN3189 **Dongle schematic** 

#### 6 **Dongle schematic**

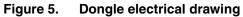

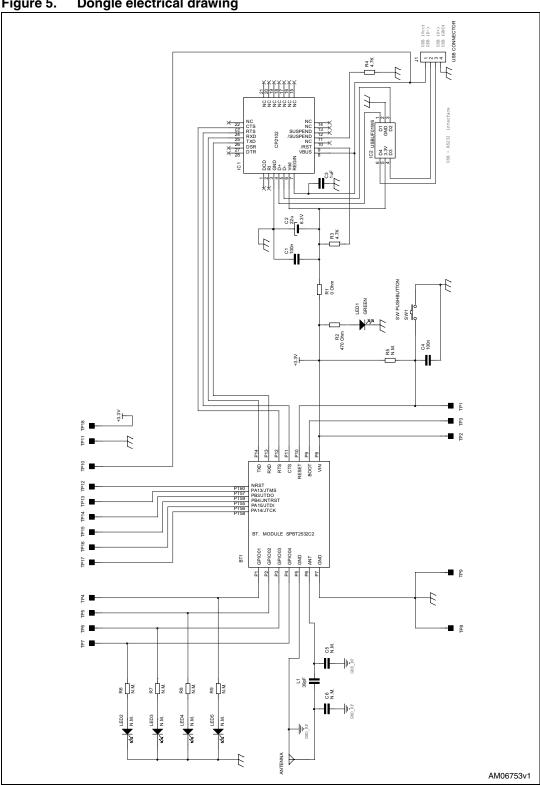

## 7 Getting started

### 7.1 Dongle installation

The Bluetooth SPBT2532C2.AT module and the related dongle do not need any Bluetooth driver on the host processor. However, before using a new USB device you need to install it on your PC.

If the USB driver is not present on the PC you need to apply a simple installation procedure as follows:

• Step 1:

Simply plug the STEVAL-SPBT2ATV2 into any available USB port. The computer responds with the following two messages:

Figure 6. USB drive installation first and second step

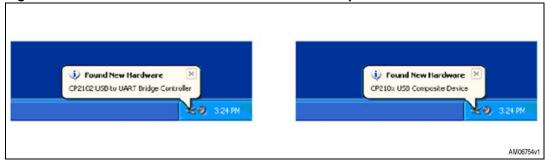

Step 2:

Next, Windows launches a "Found New Hardware Wizard" installation window. Select Yes to locate the drivers from the Microsoft website.

Figure 7. Wizard installation first step

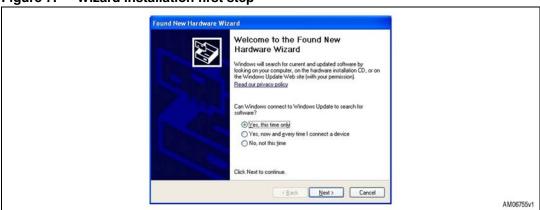

Click Next to install automatically.

Figure 8. Wizard installation second step

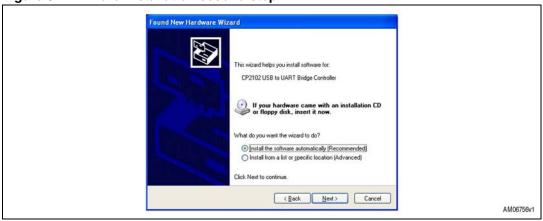

Now the STEVAL-SPBT2ATV2 USB to UART controller and virtual COM port driver is installed.

Step 3:

The "Found New Hardware Wizard" now opens again in order to install the USB device driver.

Select Yes to locate the drivers from the Microsoft website.

Figure 9. Wizard installation third step

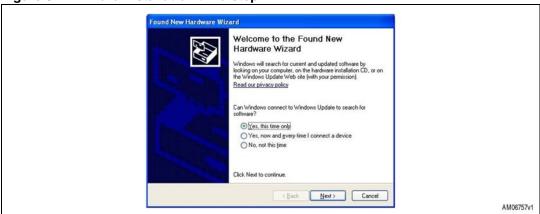

The following message appears:

Figure 10. Wizard installation completed

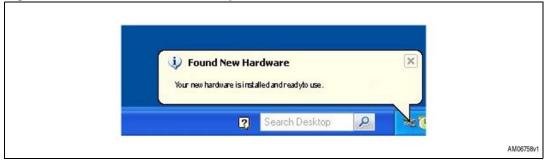

#### Step 4:

Open the Windows device manager application to verify correct installation, and see which COM port has been assigned to the STEVAL-SPBT2ATV2 Bluetooth serial device. The STEVAL-SPBT2ATV2 is usually assigned the same virtual COM port each time it is inserted (unless there are other virtual COM devices altering port assignments).

Two device drivers for the STEVAL-SPBT2ATV2 Bluetooth device should be seen here.

Figure 11. Windows device manager

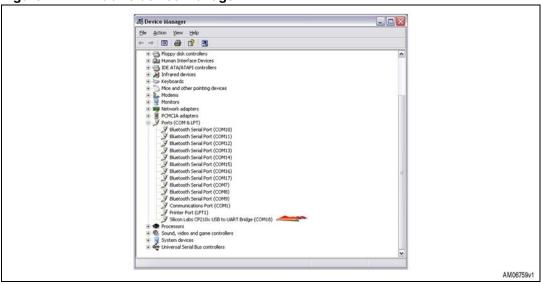

The CP2102 chip provides the function of using standard UART serial communications from the computer via the universal serial bus, and interfaces directly to the Bluetooth module inside the STEVAL-SPBT2ATV2 Bluetooth serial adapter. If USB driver wizard installation fails, follow *Appendix A: USB driver installation* installation procedure.

### 7.2 Setup and connect

The purpose of this section is to describe all the necessary steps to establish a connection between two Bluetooth STEVAL-SPBT2ATV2 dongles realizing a serial line/cable replacement application.

Two PCs and two STEVAL-SPBT2ATV2 boards are needed to perform the connection.

Figure 12. Basic setup

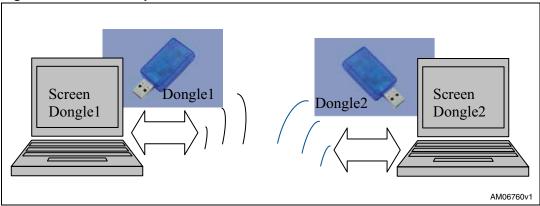

(Please refer to the SPBT2532C2.AT datasheet appendix C, for listing and meaning of the AT commands).

### 7.2.1 Startup

Two dongles are needed to perform the connection.

Each dongle has its own BD address. Suppose 0080e1f00001 for dongle1 and 0080e1f00002 for dongle2

Each dongle has the following factory default:

- UART: 115200 baud, no parity,1 stop bit,8 data bits
- Local name: "Amp'ed UP!"
- Class of device: Misc Device
- Profile: SPP (serial port profile)
- Service name: "AMP-SPP"
- Deep sleep: disabled
- Page and inquiry scan: 1.28s interval, 11 ms duration
- Security: disabled
- Bonding PIN: "1234"
- Bonding allowed: always enabled
- Plug each dongle into a PC using the USB connector
- Open the HyperTerminal program on both PCs and create a new connection "AT Command"

Figure 13. Connection setup

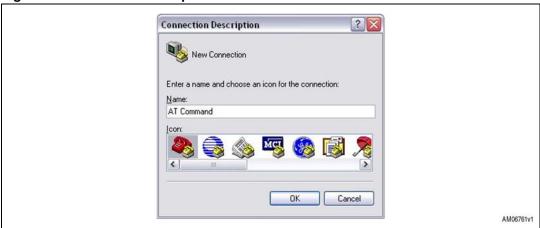

Set the connection port:

Figure 14. Connection port setup

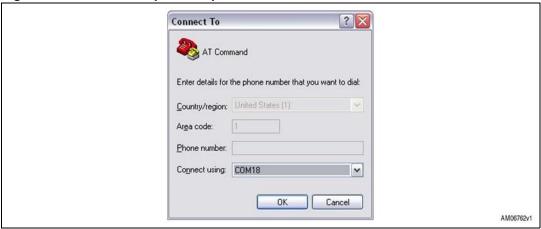

and configure it:

Figure 15. Port parameters

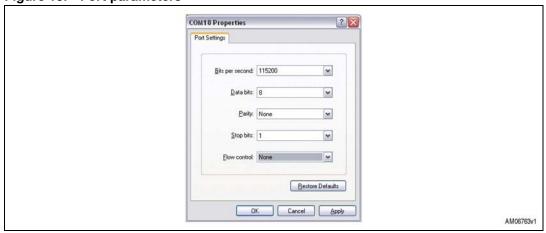

with the following parameters:

- Select the proper COM line (COM1, COM2.....)
- Set baud rate = 115000 (default baud rate of SPBT2532C2.AT module)
- Set data bits= 8
- Set stop bits= 1
- Set parity= none
- Set flow control= none

From the menu file set the AT command connection properties:

Figure 16. Connection properties setup

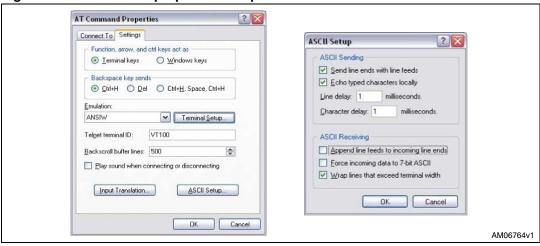

The dongle is ready to use:

- Press the reset switch on the dongle
- On the screen the prompt followed by the module Bluetooth address should appear:

Figure 17. AT command prompt

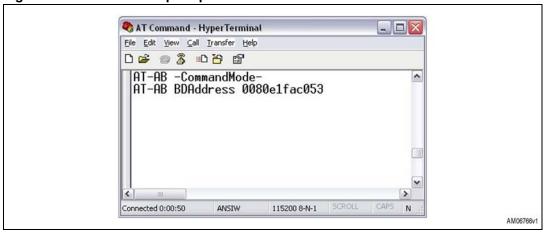

<sup>&</sup>quot;AT-AB -Command Mode -"

<sup>&</sup>quot;AT-AB BDAddress xxxxxxxxxxxx"

Figure 18. BDAddress dongle1, dongle2

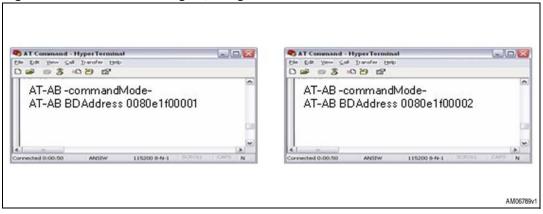

#### 7.2.2 Inquiry and available services

Before establishing a connection, the dongle must know which Bluetooth devices are present and which services are offered. Each module has its own address which identifies the module itself in the network. The BD address can be found during the discovery phase.

If the BD address of the Bluetooth device you want to connect to is known, the inquiry procedure can be omitted.

- Discovery:
  - AT+AB discovery

This command returns the number of responses of nearby devices and then the individual responses with BD address, and name of device. The number of devices returned is limited to 10.

Inquiry is performed with an interval of 10.24 seconds.

The devices are reported in the same order as the original inquiry results.

For each name or service name request that is successful, the response uses the returned names in the following format:

- AT-AB Device [BD addr] [name]
- AT-AB Device [BD addr] Unknown

As a consequence of a discovery command issued by dongle1, the following lines are displayed:

Figure 19. Discovery dongle1

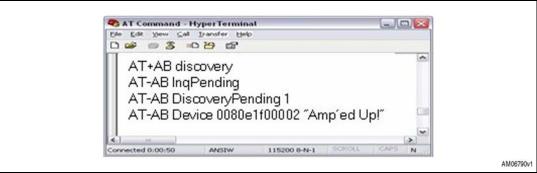

Note: In case of 1 device found.

16/30 Doc ID 17332 Rev 2

#### Service:

To verify at the same time which kind of service is available use the command:

AT+AB discovery [CoD] [profile]

Response is:

AT-AB Device [BD addr] [name]

As a consequence of a discovery command for SPP service issued by dongle1, the following appears on the screen:

Figure 20. Service dongle1

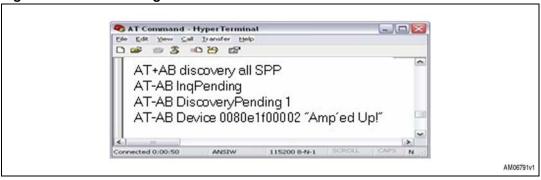

Note:

In case of 1 device found.

#### Bonding:

Bonding is used when an application needs to pair with another remote device. Devices must be enabled to bond, with this aim we use the EnableBond command. The BD Address, PIN and timeout parameters are optional.

AT+AB EnableBond

If the operation is successful, the response is:

AT-AB BondEnabled

To bond devices the "bond command" is used where the device address and the identification number (PIN) is specified.

The command is:

AT+AB bond [BD addr] [Pin]

If the request is successfully submitted the response is:

AT-AB BondPending [BD addr]

If the operation is successful the response is:

AT-AB BondOk

If it fails:

AT-AB BondFail

In this case dongle1 is requesting a bonding with dongle2.

Figure 21. Bonding dongle1, dongle2

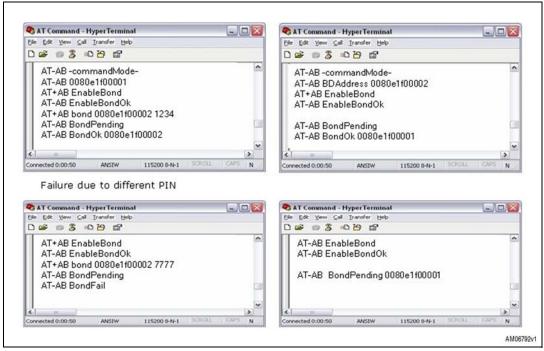

#### Connection:

Once the dongle knows the device present and the service offered, the command to setup connection is:

AT+AB SPPconnect [BD Addr] [Service]

If the connection is successful, the response is:

- AT-AB ConnectionUp
- AT-AB -BypassMode-

At this point the connection is established. The dongles can send and receive data. In this case, dongle1 knows the address of dongle2, and wants to connect to dongle2:

Figure 22. Connection dongle1, dongle2

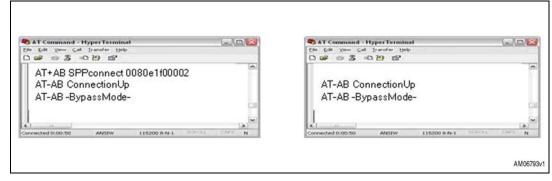

Now the two dongles are connected to one another and in bypass mode.

In other words, everything typed on a terminal is transferred to the other via the Bluetooth link and vice versa. In bypass mode the dongle doesn't answer the commands.

> If, for example, the user needs to change some parameters of a dongle it's necessary to switch to -command mode-, giving the "escape command".

The escape command is a special sequence of characters followed by at least two seconds of inactivity on the serial port.

The escape command sequence is: ^ #^\$^%

Figure 23. Escape dongle1, dongle2

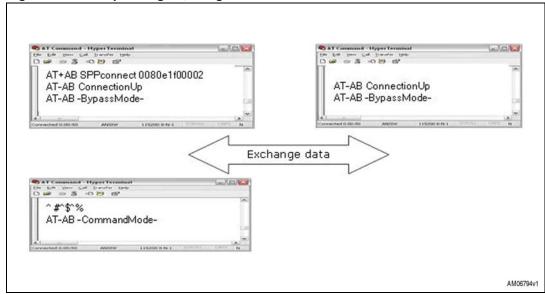

As can be noted, the escape command given to dongle1 doesn't affect dongle2 which remains in bypass mode.

Connection between the two dongles is still active; to return to the "exchange data" situation, dongle1 must be reconfigured in bypass mode with the command "Bypass".

FOR None Cay Danger Fi = 3 -0 B B AT+AB SPPconnect 0080e1f00002 AT-AB ConnectionUp AT-AB ConnectionUp AT-AB-BypassMode-AT-AB -BypassMode-Exchange data 03 00 m ^ #^\$^% AT-AB -CommandMode-AT+AB Bypass AT-AB-BypassMode-Exchange data AM06795v1

Figure 24. Return to bypass mode dongle1, dongle2

Now the two dongles can exchange data again.

#### Disconnection:

The SPPDisconnect command is used to terminate a connection with the remote device.

AT+AB SPPDisconnect

If the disconnection is successful, the response is:

AT-AB SPPConnectionClosed

SPPDisconnect is a command; it is recognized and accepted by the dongle only if the dongle is in -command mode-.

If the dongle is in bypass mode send the "escape command" before giving the disconnection command.

Figure 25. Disconnection dongle1, dongle2

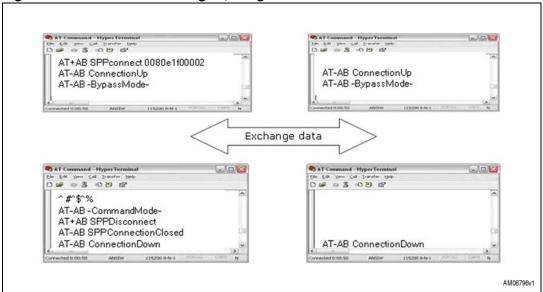

Information related to successful disconnection is displayed on both screens.

Smart cable setup:

The smart cable setup command is used to enable and configure a SmartCable device.

A device BD address is specified with which to automatically establish a connection, replacing the need for AT connection commands.

It is stored in the non-volatile memory.

The command is:

AT+AB SmartCableSetup [BD Addr] [Attempts] [Interval]

If the command is successful, the response is:

AT-AB SmartCableConfigDone

In this case, suppose an automatic connection of dongle1 to dongle2 at power-on is needed, with the possibility to retry for 5 times with an interval of 1 sec between each retry.

The command is:

AT+AB SmartCableSetup 0080e1f00002 5 1

This command is stored inside the non-volatile memory and executed at power-on. In case dongle2 is already powered:

Figure 26. Smart cable dongle1, dongle2

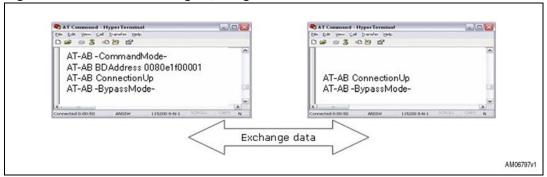

If dongle2 is not powered or not available, dongle1 automatically retries 5 times.

Figure 27. Automatic retrial dongle1

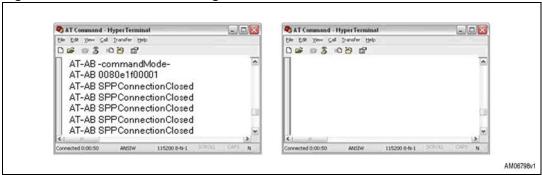

If dongle2 is present, dongle1 automatically connects. If dongle2 is unplugged, connection fails. However connection is automatically restored if dongle2 is again plugged in during the interval of retrial assigned to dongle1.

\$ 0 3 0 B B AT-AB -CommandMode-AT-AB 0080e1f00001 AT-AB ConnectionUp AT-AB ConnectionUp AT-AB-BypassMode-AT-AB-BypassMode-Exchange data D # 8 8 8 8 8 D # 8 8 10 10 12 (dongle2 unplugged) AT-AB ConnectionDown (dongle2 plugged) AT-AB SPPConnectionClosed AT-AB -commandMode-AT-AB SPPConnectionClosed AT-AB BDAddress 0080e1f00002 AT-AB SPPConnectionClosed AT-AB ConnectionUp AT-AB ConnectionUp AT-AB-BypassMode AT-AB-BypassMode 115200 8-N-1 Exchange data AM06799v1

Figure 28. Automatic connection dongle1, dongle2

Delete smart cable setup:

The command to remove the SmartCableSetup is:

AT+AB DeleteSmartCable

if the operation is successful the answer is:

AT-AB DeleteSmartCableDone

To give the command the dongle must be in; -command mode-.

Erase bond table:

The erase bond table command must be used to clear all the bonded device entries:

AT+AB EraseBondTable

if the operation is successful the answer is:

AT-AB BondTableErased

#### 7.2.3 Command and answer syntax

The syntax of the commands is fixed and cannot be changed, the prefix for each command is AT+AB.

Each command has an answer which is preceded by the prefix AT-AB; this identifier can be changed by means of the AT+AB config command.

If it's necessary to change the prefix of the answer from AT-AB to ">>" on dongle1, the steps to follow are shown in *Figure 29*:

Figure 29. Change syntax dongle1

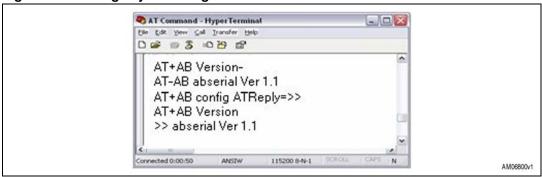

Note: Change reply prefix.

#### 7.2.4 GPIO and LED

On the dongle there are 4 LEDs connected to GPIO 1-4. Each LED can be switched on/off by driving the corresponding GPIO.

GPIO must be configured for Output or Input using the proper command:

- AT+AB GPIOConfig [GPIO Pin] I for input
- AT+AB GPIOConfig [GPIO Pin] O for output

Once configured the GPIO port can be read or written with the commands:

- AT+AB GPIOWrite [GPIO Pin] 1 write 1
- AT+AB GPIOWrite [GPIO Pin] 0 write 0
- AT+AB GPIORead [GPIO Pin] read

Example:

Figure 30. GPIO set dongle1

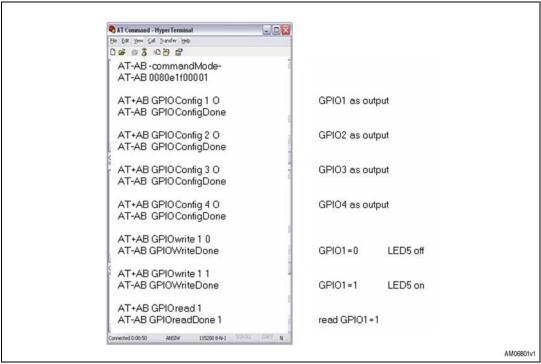

### 7.3 Point-to-point connection

Modules with AT command firmware can only perform point-to-point connections. Only one connection can be activated at once.

A module can be connected to several other modules, but it must disconnect from the previous connection before activating a new one.

*Figure 31* shows an example of a client C1 which needs to connect to Server S1, S2, and Sn:

Figure 31. Point-to-point connection

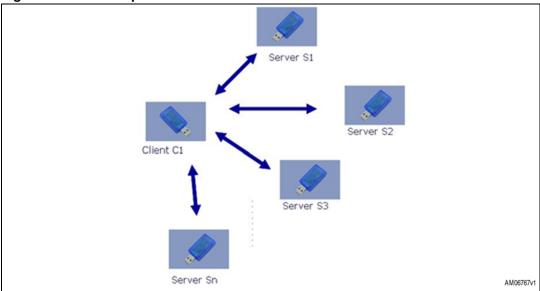

In this case the following procedure must be used:

- C1 establishes the connection to S1 to exchange data
- C1 disconnects from S1 using the command AT+AB SPPDisconnet
- C1 establishes the connection to S2 to exchange data
- C1 disconnects from S2 using the command AT+AB SPPDisconnet
- C1 establishes the connection to Sn to exchange data...etc.

USB driver installation AN3189

# Appendix A USB driver installation

In a case where USB driver wizard installation fails, the dongle can be installed using the drive available on the silicon lab website at

www.silabs.com/support/pages/support.aspx?ProductFamily=USB+to+UART&PartNumber =cp2102.

Insert the dongle into a USB port on the PC, follow these steps described in *Section 7.1* of this document.

Figure 32. USB driver installation launch

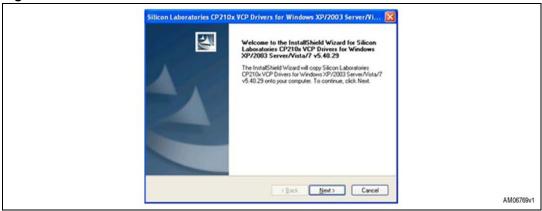

Figure 33. License agreement

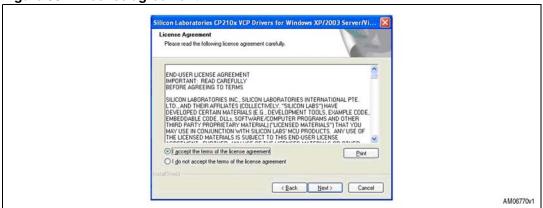

AN3189 USB driver installation

Figure 34. Wizard installation 1

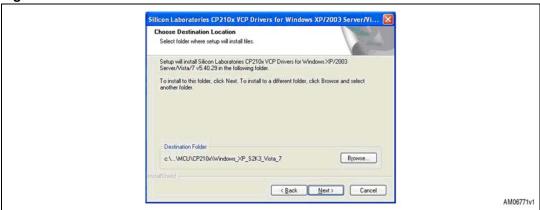

Figure 35. Wizard installation 2

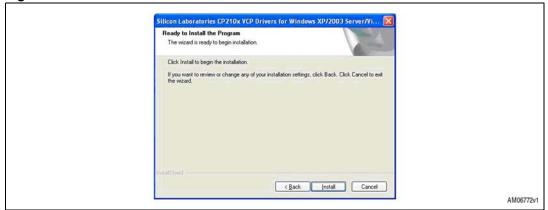

Figure 36. Wizard installation 3

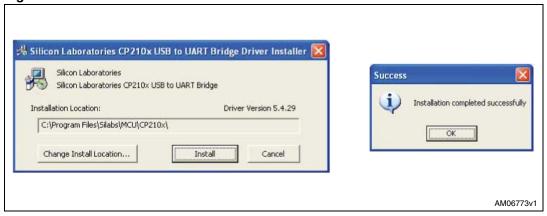

USB driver installation AN3189

Figure 37. Wizard installation terminated

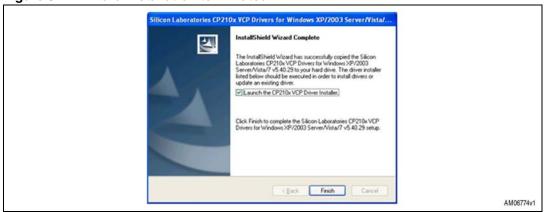

Figure 38. Installation completed

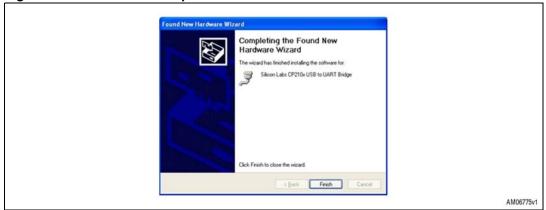

The USB driver installation is now complete.

AN3189 Revision history

# 8 Revision history

Table 3. Document revision history

| Date        | Revision | Changes                                                              |
|-------------|----------|----------------------------------------------------------------------|
| 18-Jun-2010 | 1        | Initial release.                                                     |
| 04-Apr-2011 | 2        | Code of the board changed: from STEVAL-SPBT2ATV1 to STEVAL-SPBT2ATV2 |

#### Please Read Carefully:

Information in this document is provided solely in connection with ST products. STMicroelectronics NV and its subsidiaries ("ST") reserve the right to make changes, corrections, modifications or improvements, to this document, and the products and services described herein at any time, without notice.

All ST products are sold pursuant to ST's terms and conditions of sale.

Purchasers are solely responsible for the choice, selection and use of the ST products and services described herein, and ST assumes no liability whatsoever relating to the choice, selection or use of the ST products and services described herein.

No license, express or implied, by estoppel or otherwise, to any intellectual property rights is granted under this document. If any part of this document refers to any third party products or services it shall not be deemed a license grant by ST for the use of such third party products or services, or any intellectual property contained therein or considered as a warranty covering the use in any manner whatsoever of such third party products or services or any intellectual property contained therein.

UNLESS OTHERWISE SET FORTH IN ST'S TERMS AND CONDITIONS OF SALE ST DISCLAIMS ANY EXPRESS OR IMPLIED WARRANTY WITH RESPECT TO THE USE AND/OR SALE OF ST PRODUCTS INCLUDING WITHOUT LIMITATION IMPLIED WARRANTIES OF MERCHANTABILITY, FITNESS FOR A PARTICULAR PURPOSE (AND THEIR EQUIVALENTS UNDER THE LAWS OF ANY JURISDICTION), OR INFRINGEMENT OF ANY PATENT, COPYRIGHT OR OTHER INTELLECTUAL PROPERTY RIGHT.

UNLESS EXPRESSLY APPROVED IN WRITING BY AN AUTHORIZED ST REPRESENTATIVE, ST PRODUCTS ARE NOT RECOMMENDED, AUTHORIZED OR WARRANTED FOR USE IN MILITARY, AIR CRAFT, SPACE, LIFE SAVING, OR LIFE SUSTAINING APPLICATIONS, NOR IN PRODUCTS OR SYSTEMS WHERE FAILURE OR MALFUNCTION MAY RESULT IN PERSONAL INJURY, DEATH, OR SEVERE PROPERTY OR ENVIRONMENTAL DAMAGE. ST PRODUCTS WHICH ARE NOT SPECIFIED AS "AUTOMOTIVE GRADE" MAY ONLY BE USED IN AUTOMOTIVE APPLICATIONS AT USER'S OWN RISK.

Resale of ST products with provisions different from the statements and/or technical features set forth in this document shall immediately void any warranty granted by ST for the ST product or service described herein and shall not create or extend in any manner whatsoever, any liability of ST.

ST and the ST logo are trademarks or registered trademarks of ST in various countries.

Information in this document supersedes and replaces all information previously supplied.

The ST logo is a registered trademark of STMicroelectronics. All other names are the property of their respective owners.

© 2011 STMicroelectronics - All rights reserved

STMicroelectronics group of companies

Australia - Belgium - Brazil - Canada - China - Czech Republic - Finland - France - Germany - Hong Kong - India - Israel - Italy - Japan - Malaysia - Malta - Morocco - Philippines - Singapore - Spain - Sweden - Switzerland - United Kingdom - United States of America

www.st.com

30/30 Doc ID 17332 Rev 2

# **X-ON Electronics**

Largest Supplier of Electrical and Electronic Components

Click to view similar products for Power Management IC Development Tools category:

Click to view products by STMicroelectronics manufacturer:

Other Similar products are found below:

EVAL-ADM1168LQEBZ EVB-EP5348UI MIC23451-AAAYFL EV MIC5281YMME EV DA9063-EVAL ADP122-3.3-EVALZ ADP1300.8-EVALZ ADP130-1.2-EVALZ ADP130-1.5-EVALZ ADP130-1.8-EVALZ ADP1714-3.3-EVALZ ADP1716-2.5-EVALZ ADP1740-1.5EVALZ ADP1752-1.5-EVALZ ADP1828LC-EVALZ ADP1870-0.3-EVALZ ADP1871-0.6-EVALZ ADP1873-0.6-EVALZ ADP1874-0.3EVALZ ADP1882-1.0-EVALZ ADP199CB-EVALZ ADP2102-1.25-EVALZ ADP2102-1.875EVALZ ADP2102-1.8-EVALZ ADP2102-2EVALZ ADP2102-3-EVALZ ADP2102-4-EVALZ ADP2106-1.8-EVALZ ADP2147CB-110EVALZ AS3606-DB BQ24010EVM
BQ24075TEVM BQ24155EVM BQ24157EVM-697 BQ24160EVM-742 BQ24296MEVM-655 BQ25010EVM BQ3055EVM

NCV891330PD50GEVB ISLUSBI2CKIT1Z LM2744EVAL LM2854EVAL LM3658SD-AEV/NOPB LM3658SDEV/NOPB LM3691TL1.8EV/NOPB LM4510SDEV/NOPB LM5033SD-EVAL LP38512TS-1.8EV EVAL-ADM1186-1MBZ EVAL-ADM1186-2MBZ